## A burgonyabogár fejlődése

Animációval szemléltetjük a burgonya kártevőjének fejlődését. A munkához rendelkezésre áll a könyv webhelyéről letölthető pete.jpg, larva.jpg és kifejlett.jpg, illetve a burgonya.tif kép.

- 1. Az első dia
	- a. Állítsunk be világoszöld hátteret a diának!
	- b. Szúrjuk be a burgonya.tif képet, és helyezzük el a minta szerint, jobboldalt és alul kicsit lelógatva a diáról!
	- c. A szövegdoboz háttere legyen az a háttérhez illeszkedő, de attól eltérő szín, és állítsunk be rajta átlátszóságot!
	- d. Jól olvasható, nagy fehér betűkkel írjuk be a feliratot!
- 2. A második dia
	- a. Kérjünk új diát a bemutatókészítőben!
	- b. Állítsuk be az első dián használt világoszöld háttérszínt itt is!
	- c. A dia úgy lesz szép, ha a három szövegdoboz színe, átlátszósága és mérete az előzőhöz hasonló. Azt szeretnénk, ha a betűk típusa és mérete is megegyezne az előző dián lévőkkel. Másoljuk át a szövegdobozt az előző diáról! Ha így járunk el, nem kell újra beállítanunk mindent, amit ott beállítottunk.
	- d. Írjuk át a szövegdobozban lévő feliratot a "pete" szóra! A szövegdoboz szélességét állítsuk be a szövegnek megfelelően!
	- e. Másoljuk le kétszer a szövegdobozt, és írjuk be a "lárva" és a "bogár" szót!
- 3. A második dia képei
	- a. Nyissuk meg a pete.jpg képet képszerkesztő alkalmazásban!
	- b. Jelöljük ki kör alakú kijelöléssel a petéket!
	- c. A kijelölt részt másoljuk a második diára!
	- d. Méretezzük a képet a mintának megfelelően! Az átméretezés során a kép nem torzulhat!
	- e. Helyezzük el a képet a diának megfelelően!
	- f. Ismételjük meg mindezt a larva.jpg és a kifejlett.jpg képpel!
- 4. A második dia animációja
	- a. Állítsunk be megjelenési animációt az egyes képekre! Úgy lesz szép az animáció, ha egyforma megjelenési hatást használunk a három képen.
	- b. Az első kép kattintásra jelenjen meg!
	- c. A többi lépés automatikusan játszódjon le, az egyes lépések előtt egy-egy másodperc késleltetéssel!

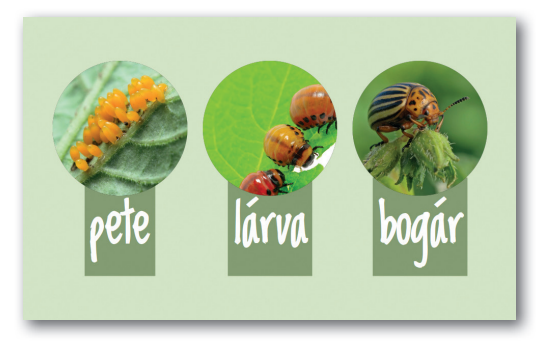

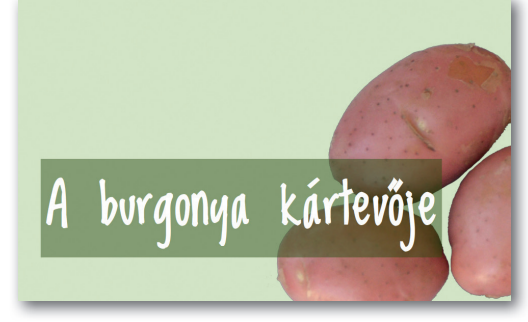